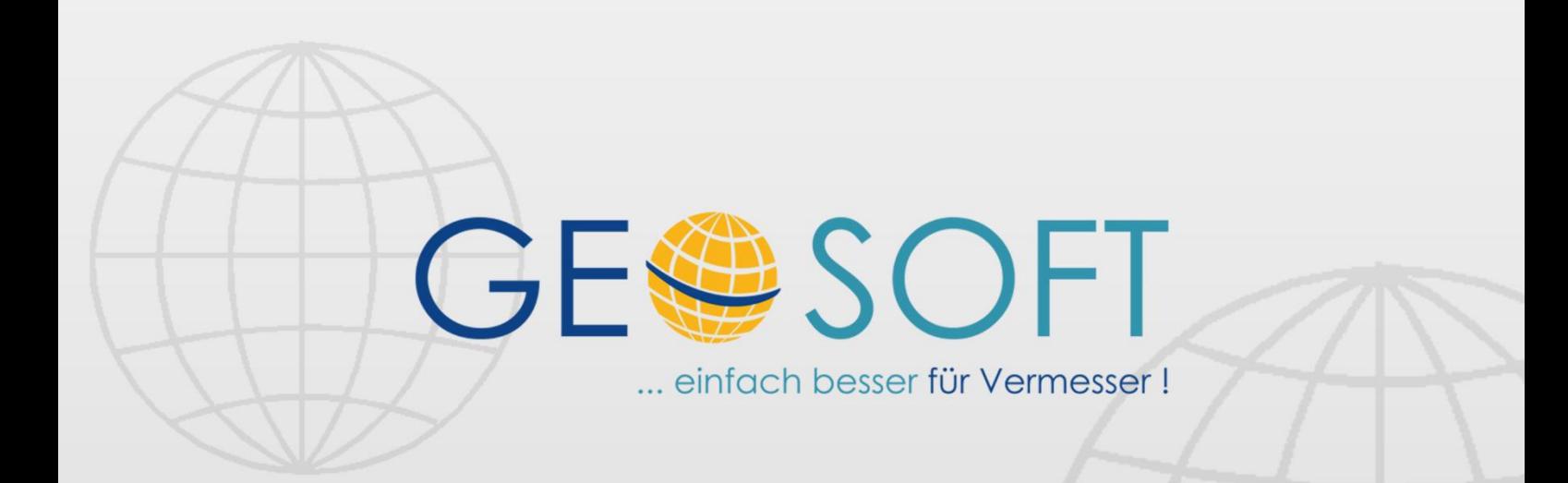

# digitale Büroverwaltung

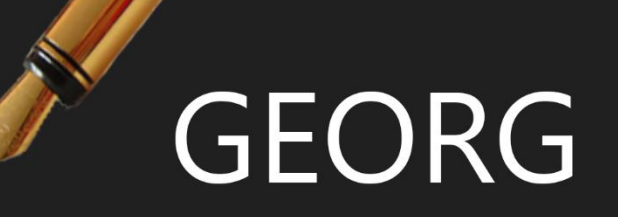

## **GEORG ALKIS Datenaustausch**

## **Impressum**

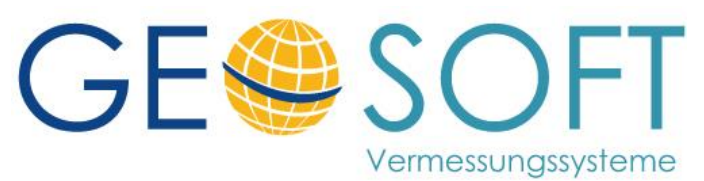

**Westwall 8 47608 Geldern**

**tel. 02831 – 89395 fax. 02831 – 94145**

**e-mail [info@geosoft.de](mailto:info@geosoft.de) internet [www.geosoft.de](http://www.geosoft.de/)** 

## Inhaltsverzeichnis

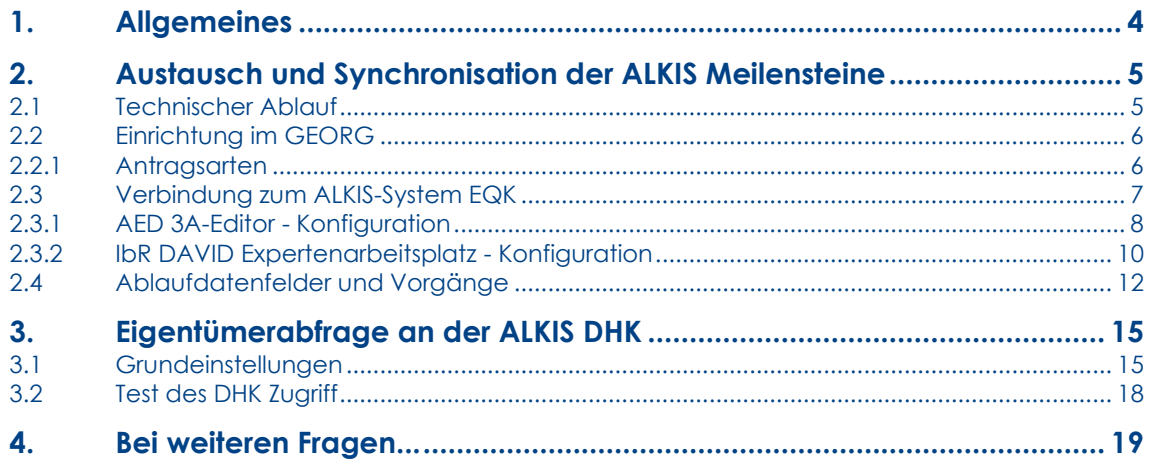

## <span id="page-3-0"></span>**1.Allgemeines**

Das GEORG ALKIS-Synchronisations Modul übernimmt folgende Aufgabenbereiche:

- 1. **Austausch** und **Synchronisation** der ALKIS Meilensteine zwischen der EQK (IBR oder AED) und GEORG
- 2. aus GEORG gesteuerter **ONLINE-Abruf** der **Flurstückssachdaten** aus der DHK
- 3. **Abruf einer NAS-Datei** auf Grundlage eines WMS-Dienstes und Speicherung der NAS-Datei im GEORG DokEx

GEORG ALKIS-Synchro arbeitet als Bestandteil des **GEORG RS** auf dem **GEORG** Applikationsserver.

Er prüft in einstellbaren Zeitabständen, z.B. alle 15 Minuten, ob

- neue ALKIS relevante Anträge in GEORG eingegeben wurden
- von der **EQK** weitere Meilensteine für GEORG relevante Anträge übergeben wurden

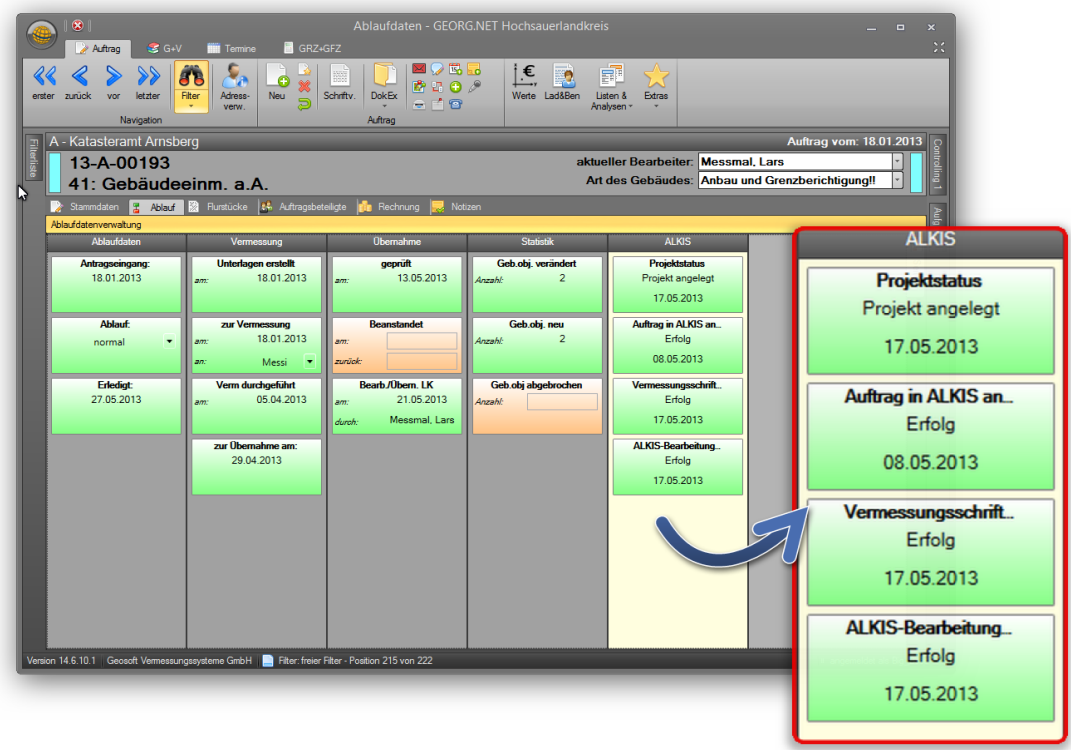

## <span id="page-4-0"></span>**2.Austausch und Synchronisation der ALKIS Meilensteine**

## <span id="page-4-1"></span>**2.1 Technischer Ablauf**

Der Austausch der ALKIS Meilensteine zwischen GEORG und Ihrer ALKIS Erhebungskomponente (EQK) erfolgt je nach ALKIS System auf Basis einer Datenbank, bzw. mit Hilfe von XML Austauschdateien in einem zu definierenden Austauschordner.

#### 1. **Neue Antragsnummer eintragen**

GEORG trägt in den Austauschordner ALKIS relevante Antragsnummern ein, die das ALKIS System auslesen und dem Benutzer der EQK zur Bearbeitung vorschlagen kann.

Ein GEORG Antrag wird als ALKIS relevant erkannt und in der Liste der neuen Antragsnummern eingetragen, wenn:

- die Antragsart, des Antrages, ist ALKIS relevant
- der Antrag über mindestens ein Flurstück verfügt (Gemarkung, Flur, Flurstück)
- der Antrag über mindestens einen Auftragsbeteiligten verfügt
- der Antrag nicht abgeschlossen oder erledigt wurde (siehe **Programmparameter > Auftragsarten > Statistikfeld > Primärfeld**)

#### 2. **Bearbeitung der Anträge in der EQK**

Während der Bearbeitung der Anträge in der EQK, schreibt diese Informationen zum Bearbeitungsstand in den Austauschordner. GEORG liest diesen zyklisch aus und aktualisiert die ALKIS Spalte auf der Ablaufdatenseite mit dem aktuellen Bearbeitungsstand.

#### <span id="page-5-0"></span>**2.2 Einrichtung im GEORG**

Öffnen Sie in GEORG die Programmparameter und wählen links in der Leiste "**Auftragsverwaltung > Grundeinstellungen > Reiter: Auftragsarten**".

#### <span id="page-5-1"></span>**2.2.1 Antragsarten**

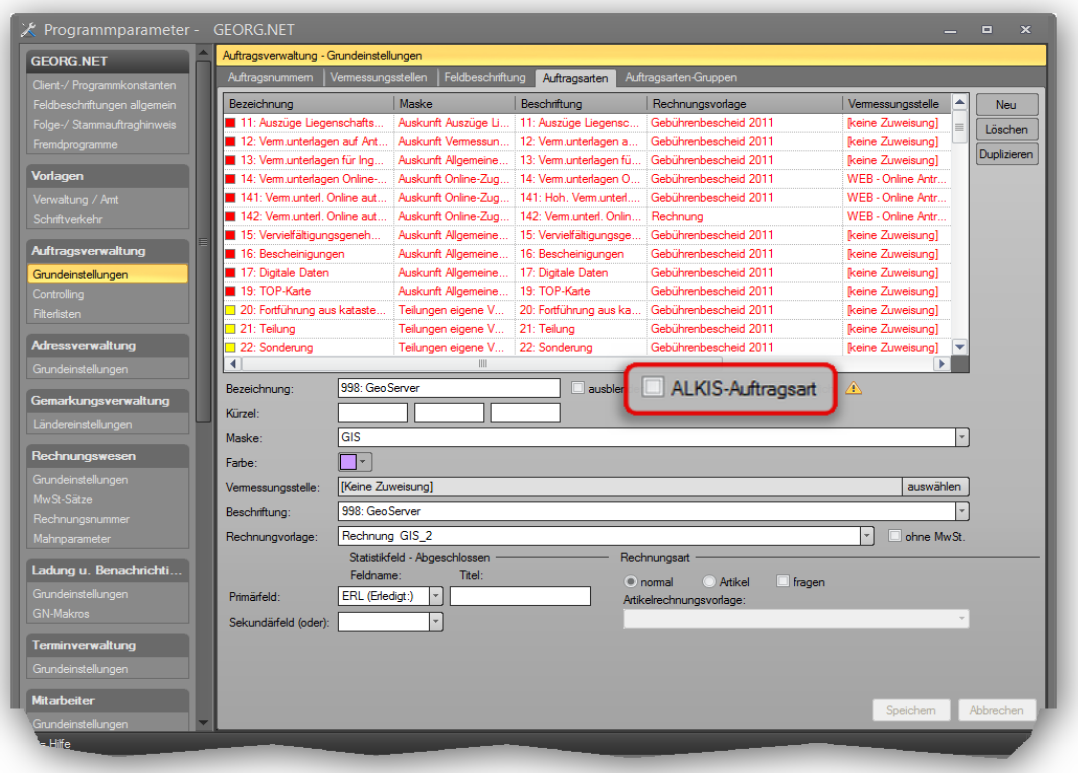

#### **1. ALKIS-Auftragsart**

Navigieren Sie durch diese Liste und setzen bei den Antragsarten, die Sie mit Ihrem ALKIS- System austauschen möchten, den Haken "ALKIS-Auftragsart"

#### **2. Auftrag abgeschlossen**

Standardmäßig gilt ein Auftrag als abgeschlossen, sobald der Grüne Auftrag-abgeschlossen Haken gesetzt wird. Im Feld Statistikfeld – abgeschlossen, können Sie ein alternatives Feld benutzen, um einen Auftrag als abgeschlossen zu markieren.

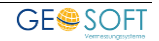

## <span id="page-6-0"></span>**2.3 Verbindung zum ALKIS-System EQK**

Die Konfiguration des *ALKIS-Austauschdiensts* erfolgt direkt am GEORG-Server. Starten Sie daher am GEORG – Server, GEORG.NET > Programmparameter und wählen über Amtsoptionen den Menüpunkt ALKIS Meilenaustausch

**Antsoptionen** 

Kassenzeichen Stadtkasse / HKR ALKIS / ALB-Online Riss Log-Import ALKIS Meilensteinaustausch

Wählen Sie im folgenden Dialog das von Ihnen eingesetzte ALKIS Produkt aus und tragen

Ihre benötigten, produktspezifischen Zusatzinformationen ein.

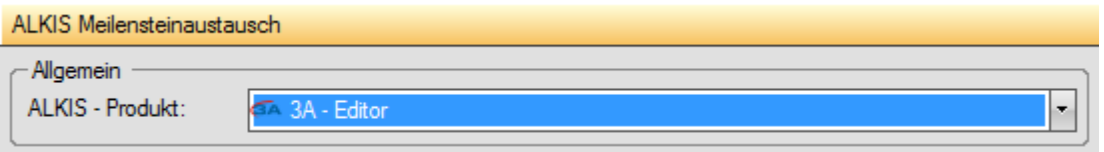

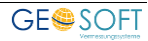

#### <span id="page-7-0"></span>**2.3.1 AED 3A-Editor - Konfiguration**

Der Datenaustausch zwischen GEORG und dem **3A-Editor der Firma AED** erfolgt auf Basis einer zentral gespeicherten Austauschdatenbank (Geschaeftsbuch.MDB), auf die beide Systeme lesend und schreibend zugreifen können müssen.

#### **Hinweis:**

Bitte beachten Sie, dass auf der GEORG Seite der Zugriff auf diese Datenbank durch das Programm bzw. der Dienst "GEORG RS" am Applikationsserver erfolgt. Es muss deshalb sichergestellt werden, dass der am Server angemeldete Benutzer bzw. der Benutzer, der den "GEORG RS" Dienst am Server ausführt über entsprechende Rechte auf die Austauschdatenbank (Geschaeftsbuch.MDB)

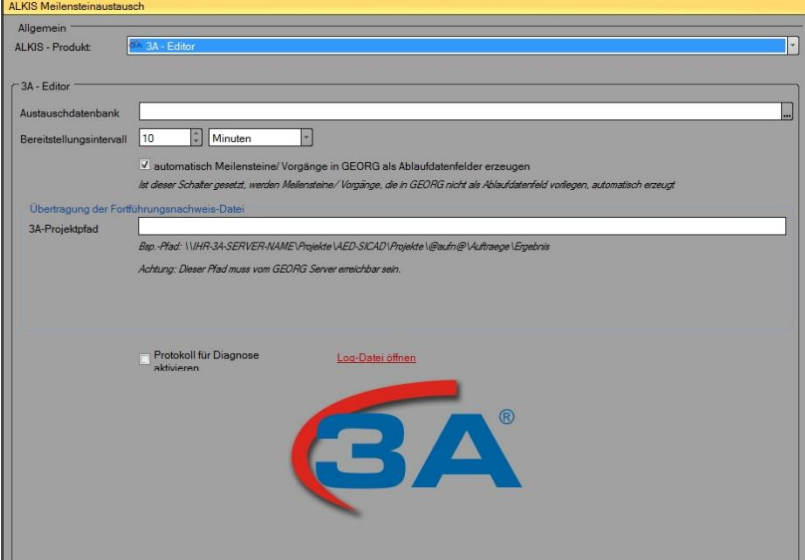

#### verfügt!

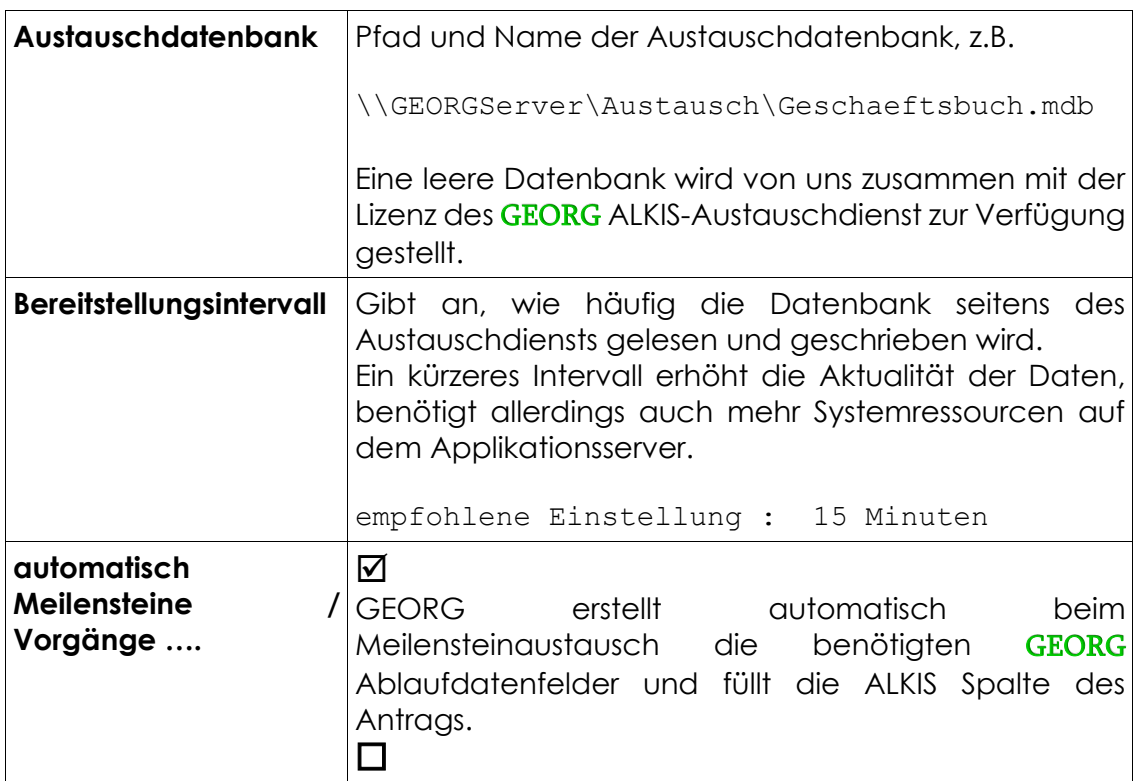

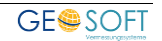

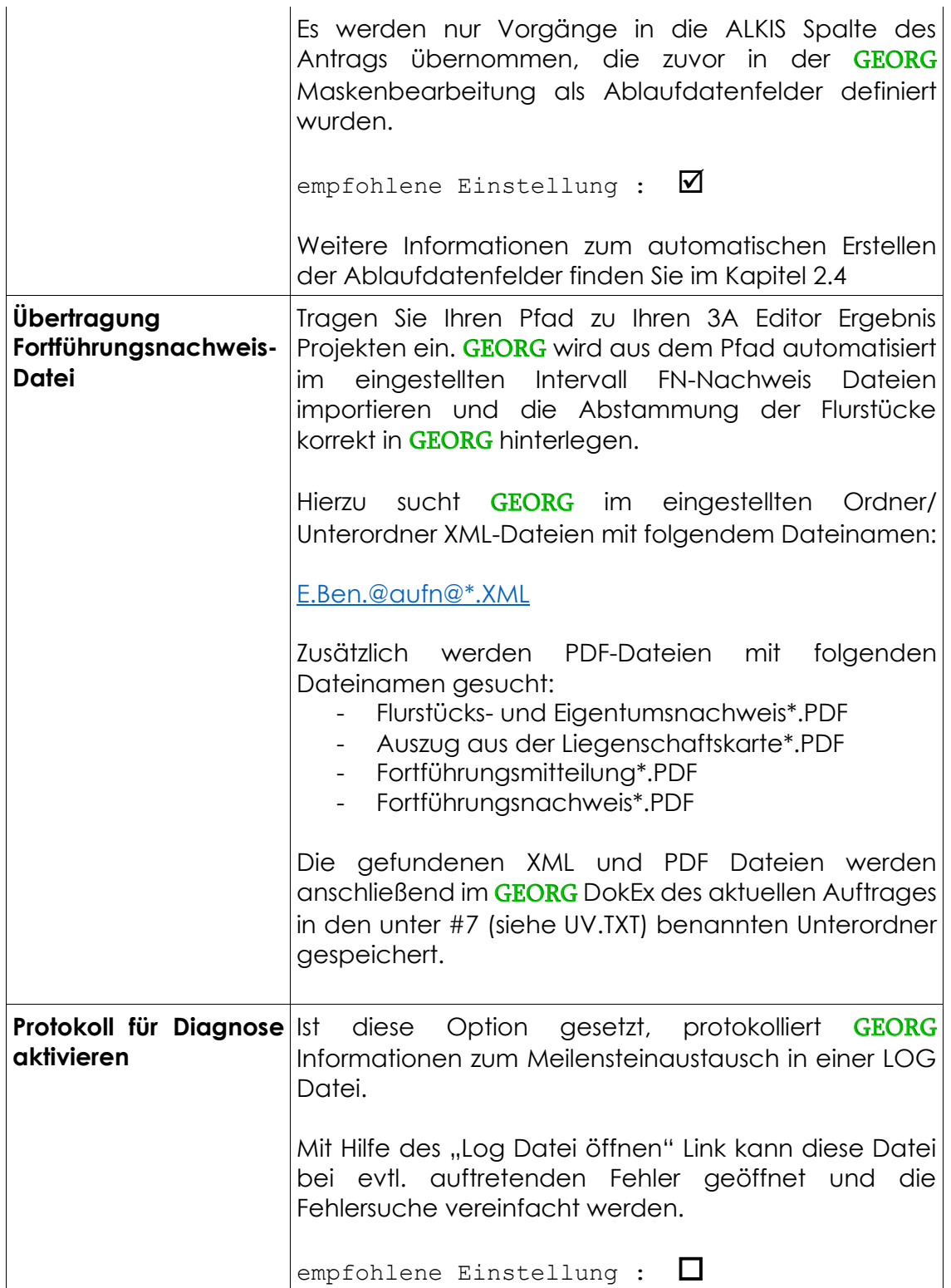

#### <span id="page-9-0"></span>**2.3.2 IbR DAVID Expertenarbeitsplatz - Konfiguration**

Der Datenaustausch zwischen GEORG und dem David-Expertenarbeitsplatz **der Firma IbR** erfolgt auf Basis von XML Austauschdateien, auf die beide Systeme lesend und schreibend zugreifen können müssen.

GEORG wird in diesem Ordner automatisch zwei neue Ordner erzeugen.

#### • **Archiv**

In diesem Ordner verschiebt **GEORG** alle Auftragsstatus-Dateien von Anträgen die abgeschlossen sind. Sie dazu Kapitel 2.2.1, Auftragsarten.

• **Fremd-Projekte**

In diesem Ordner werden alle Auftragsstatus-Dateien verschoben, wozu es keinen entsprechenden Antrag in GEORG angelegt ist.

#### **Hinweis**

Bitte beachten Sie, dass auf der GEORG Seite der Zugriff auf diesen Austauschpfad, durch das Programm bzw. der Dienst "GEORG RS" am Applikationsserver erfolgt.

Es muss deshalb sichergestellt werden, dass der am Server angemeldete Benutzer bzw. der Benutzer, der den "GEORG RS" Dienst am Server ausführt über entsprechende Rechte auf die Austauschpfad verfügt!

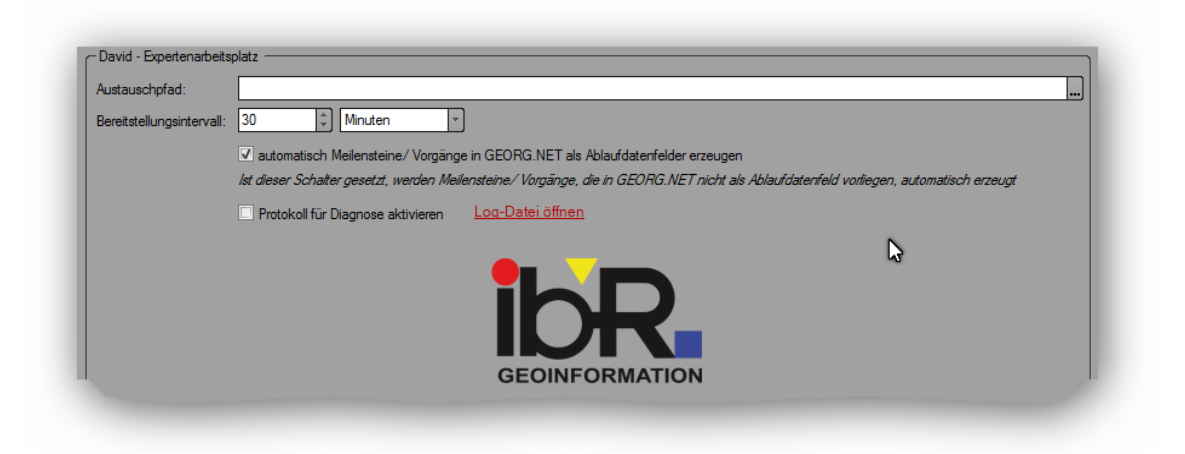

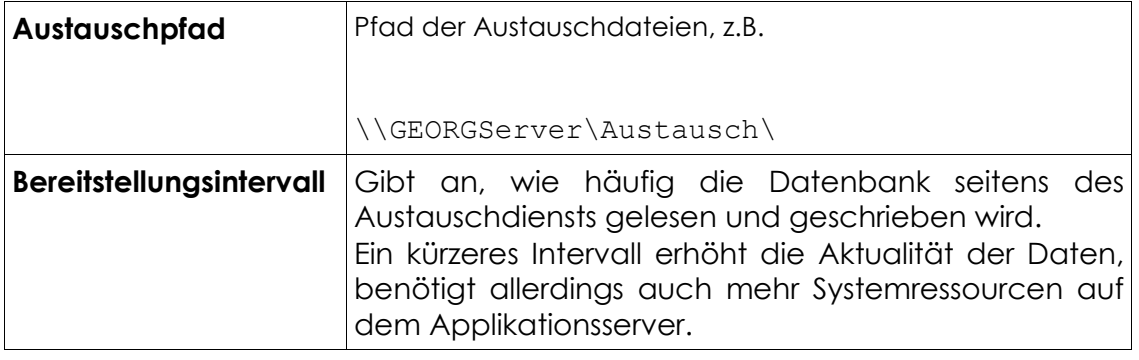

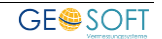

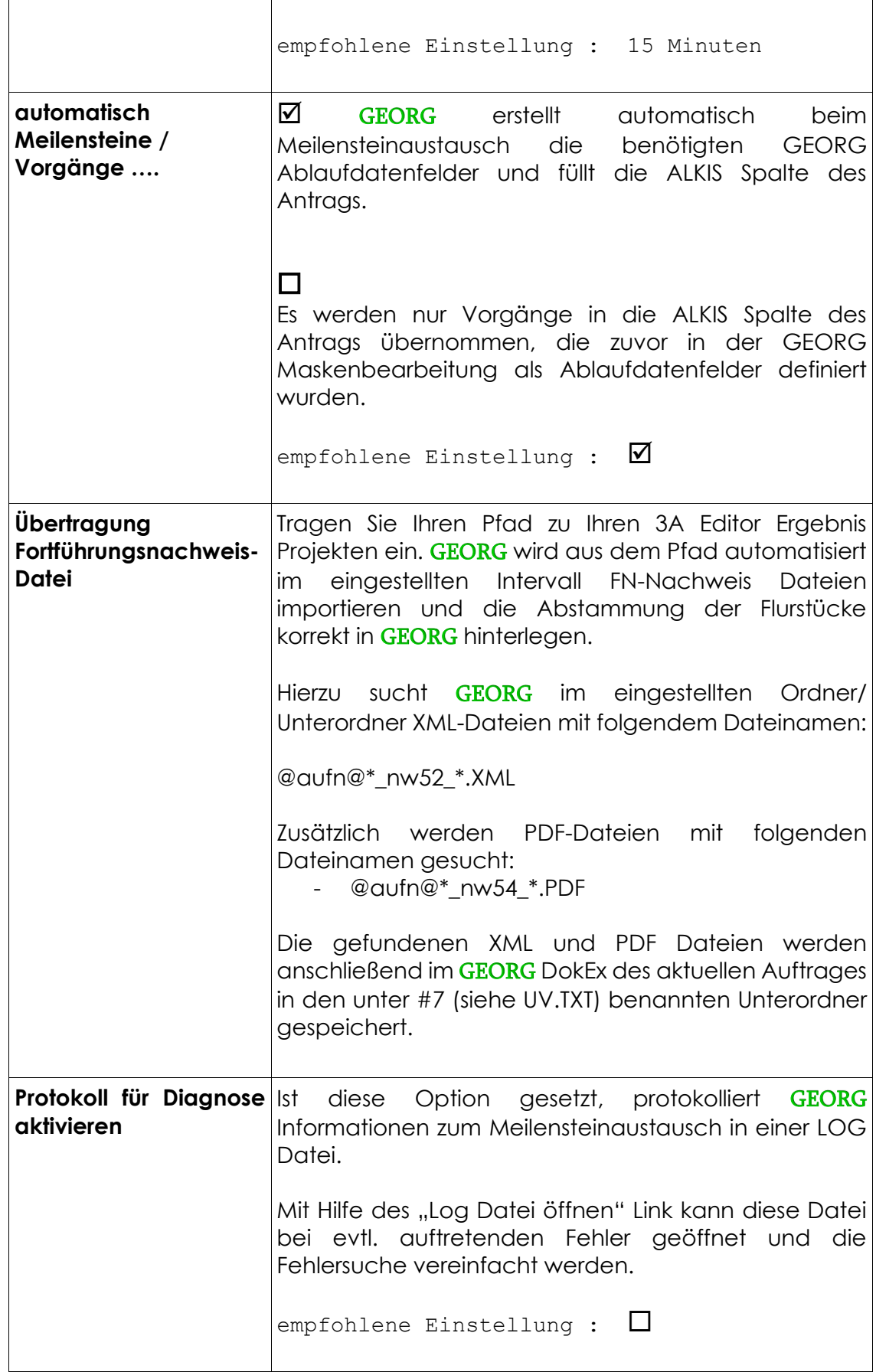

## <span id="page-11-0"></span>**2.4 Ablaufdatenfelder und Vorgänge**

Die Synchronisierung der Meilensteine und den GEORG Ablaufdatenfeldern basiert auf der *ALKIS Vorgangsbezeichnung* die vom ALKIS System übergeben und in den *Überschriften der GEORG Auflaufdatenfelder* zugeordnet wird.

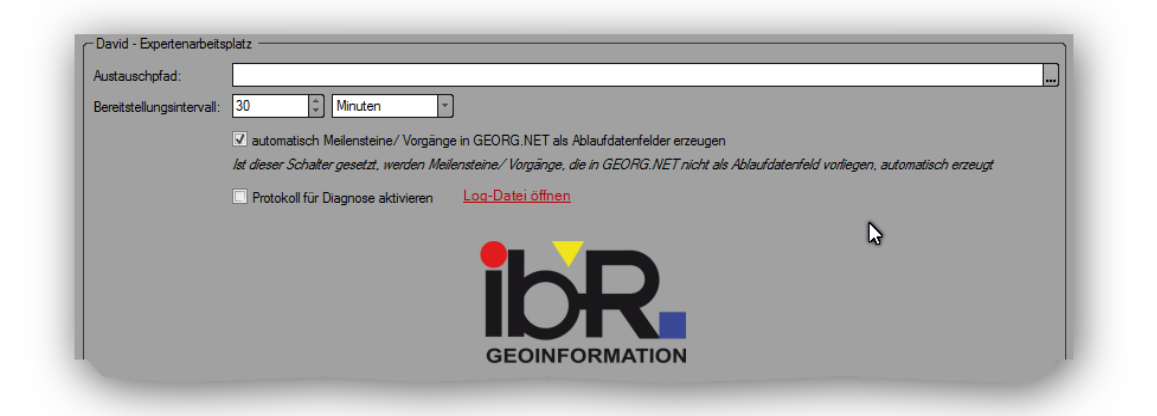

#### **automatisch Meilensteine / Vorgänge in GEORG.NET als Ablaufdatenfelder erzeugen**

Wir empfehlen Ihnen diesen Schalter, vor allem zu Beginn, zu setzen.

Bei aktivierten Schalter, werden automatisch bei der Übergabe durch die Austauschdatei bzw. Datenbank pro *ALKIS Vorgangsbezeichnung* zwei GEORG Ablaufdatenfelder mit der Überschrift der *ALKIS Vorgangsbezeichnung* angelegt.

Der Feldname des ersten Feld beginnt mit "V", gefolgt von einer laufenden Nummer (1-99) und endet mit "D" (Datumsfeld). Der Name des zweiten Feldes beginnt ebenfalls mit "V" gefolgt von der gleichen laufenden Nummer und endet mit "S" (Statustext).

#### **Beispiele**

**V1D** [Datum] + **V1S** [Alles] mit der Überschrift "Auftrag in ALKIS angelegt"

**V2D** [Datum] + **V2S** [Alles] mit der Überschrift "Vermessungsschriften geprüft"

**V3D** [Datum] + **V3S** [Alles] mit der Überschrift "ALKIS-Bearbeitung" durchgeführt"

**V4D** [Datum] + V4S [Alles] mit der Überschrift "Fortführungsentscheidung"

**V5D** [Datum] + **V5S** [Alles] mit der Überschrift "Fortf. Erfolgreich"

**V6D** [Datum] + V6S [Alles] mit der Überschrift "Folgeprodukte erzeugt"

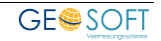

Die Reihenfolge der Felder (V1D, V2D, usw.) ist dabei abhängig von der Reihenfolge, wie die *ALKIS Vorgangsbezeichnung* durch das ALKIS System an GEORG übergeben wird.

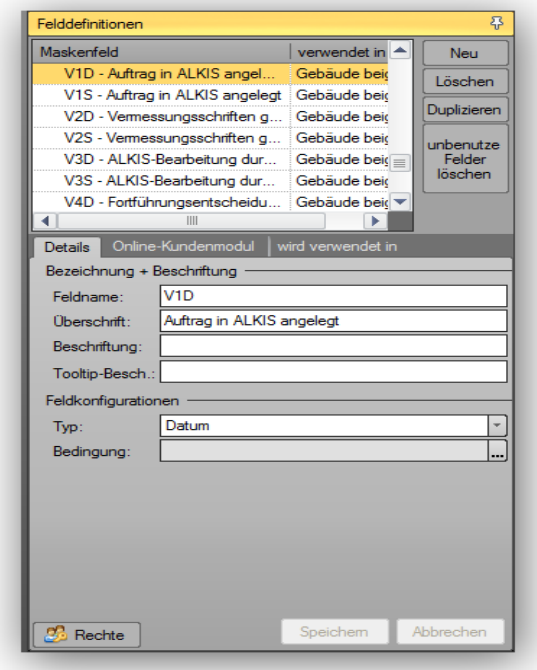

Die beiden Felder PROD (Projektstatus [Datum]) und PROS (Projektstatus [Alles]) (siehe Bildschirmmasken bearbeiten (**Strg M**)) werden ebenfalls automatisch mit der Überschrift "Projektstatus" erstellt und zeigen den letzten Stand der Bearbeitung in der Erhebungskomponente.

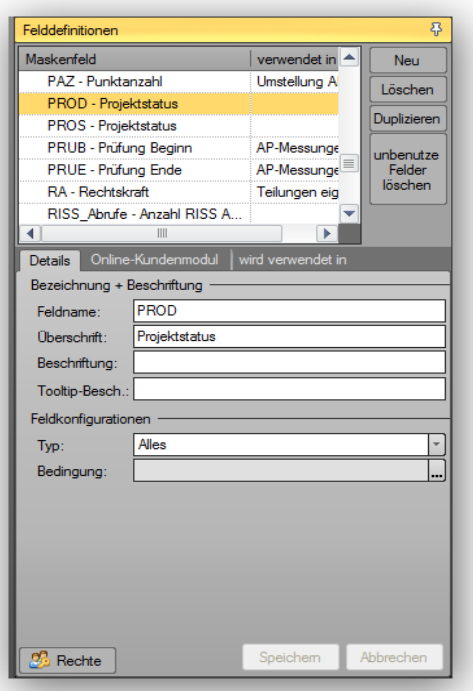

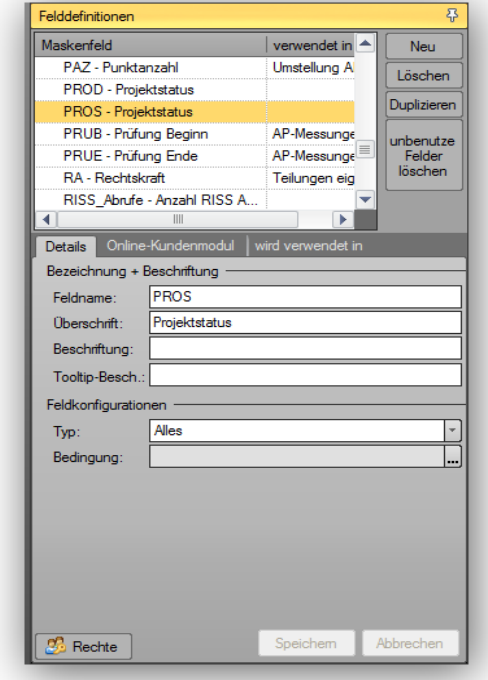

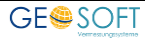

#### **automatisch Meilensteine / Vorgänge in GEORG.NET als Ablaufdatenfelder erzeugen**

Wenn der Haken nicht gesetzt ist, dann werden nur die Meilensteine nach GEORG importiert, die auch entsprechend in der GEORG Masken-Verwaltung zugewiesen sind.

Dazu legen Sie unter **STRG**+**M**, eine neue Spalte ALKIS an. Innerhalb dieser Spalte, können Sie nun Ihre entsprechenden Meilensteine erstellen. Eine vollständige Aufgabe besteht immer aus einem Datums-Feld kombiniert mit einem Status-Text Feld.

Wir empfehlen Ihnen dringend, die Meilensteine automatisch anlegen zu lassen und zu einem späteren Zeitpunkt ggf. Ihre eigene ALKIS Spalte zu definieren. Sie haben dann den großen Vorteil, dass bereits alle ALKIS Meilensteine als Ablaufdatenfelder angelegt wurden und sie diese Felder nur noch per Drag&Drop auf die ALKIS Spalte ziehen brauchen um eine eigene Reihenfolge zu definieren.

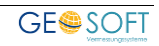

## <span id="page-14-0"></span>**3.Eigentümerabfrage an der ALKIS DHK**

Neben dem Austausch der Meilensteine bietet das Modul "ALKIS Synchro Tool" die Möglichkeit, dass GEORG auf der Reiterkarte **Flurstücke** Flurstücks Eigenschaften der eingetragenen Flurstücke an Ihrer Datenhaltungskomponente (DHK) anfragen kann.

### <span id="page-14-1"></span>**3.1 Grundeinstellungen**

Starten Sie das Fenster "GEORG Programmparameter" über **STRG** + **O** oder **Weltkugel > Programmparameter**" und navigieren in der linken Spalte bis zu den "Amtsoptionen".

Wählen Sie dort den Menüpunkt "ALKIS / ALB Online".

Wählen Sie unter "Zugangsart" das von Ihnen eingesetzte System der Datenhaltungskomponente (AED / IBR) und klicken auf "Konfiguration".

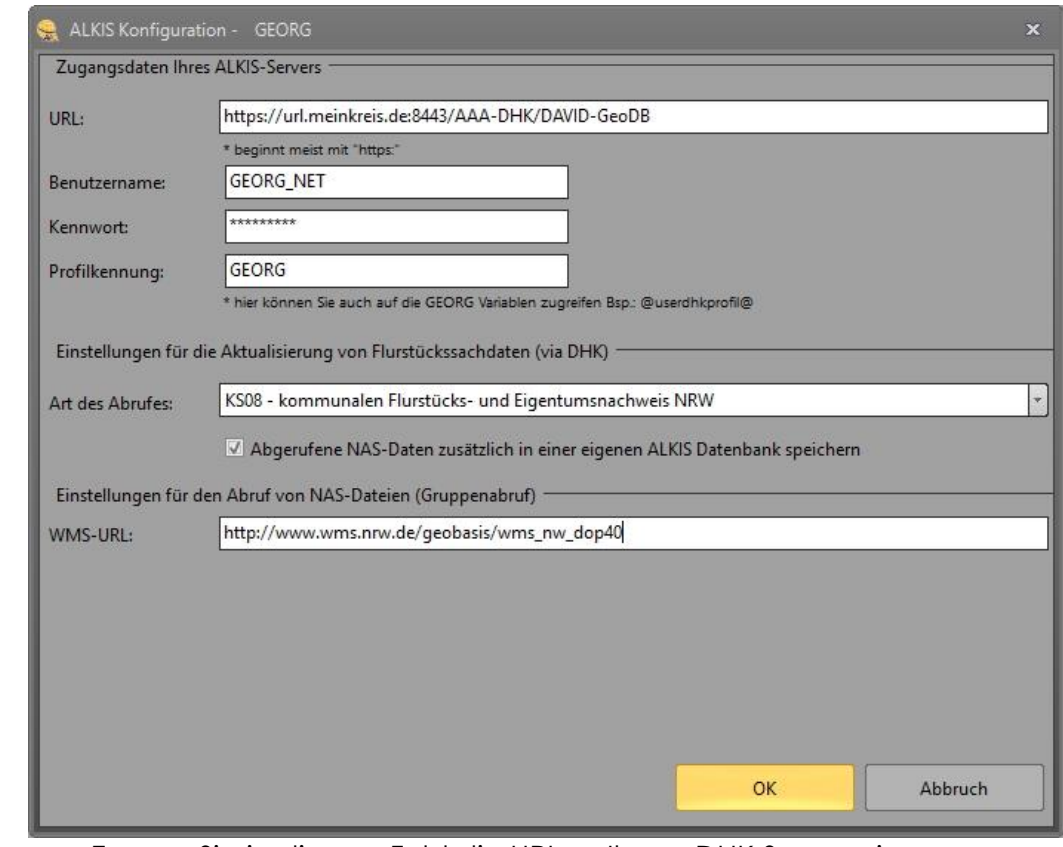

**URL** Tragen Sie in diesem Feld die URL zu Ihrem DHK Server ein. Im Regelfall handelt es sich um eine https:// Verbindung mit Syntax.

#### **https://Server:Port/<spezifische Seite>**

Bitte erfragen Sie die genaue URL Definition bei Ihrem Anbieter der Datenhaltungskomponente.

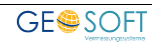

Geben Sie diese Zeile zunächst in Ihrem Browser ein und bestätigen diese. Es sollte nun eine Anmeldemaske erscheinen. Unter Umständen erwartet das System an dieser Stelle die Installation eines Zertifikats. Auch diese wird Ihnen vom DHK Anbieter zur Verfügung gestellt!

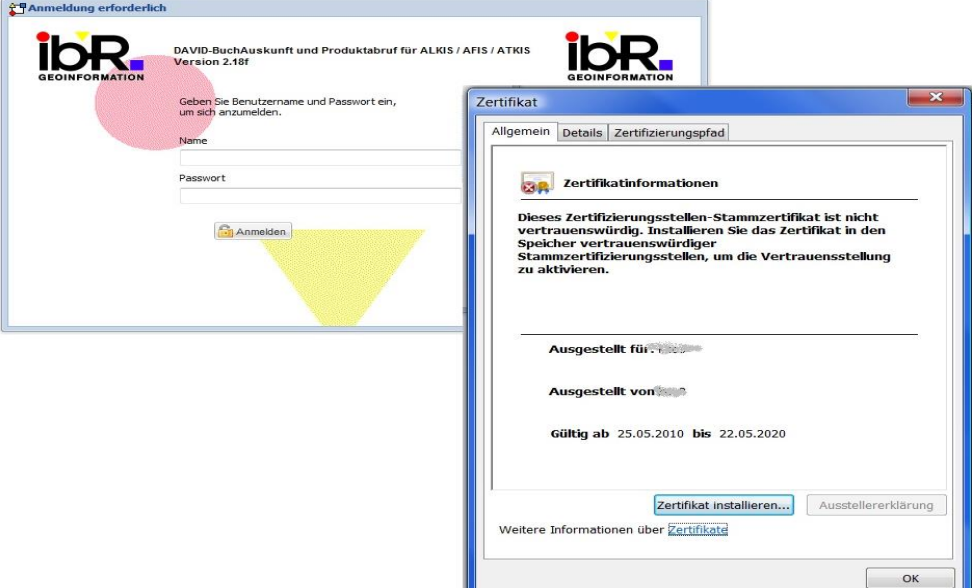

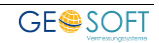

Da der Zugriff auf die DHK durch das Programm bzw. den Dienst "GEORG RS" am Server gestartet wird, muss dieser Test bzw. das Einrichten des Zertifikats am Server erfolgen, auf dem das "GEORG RS" betrieben wird.

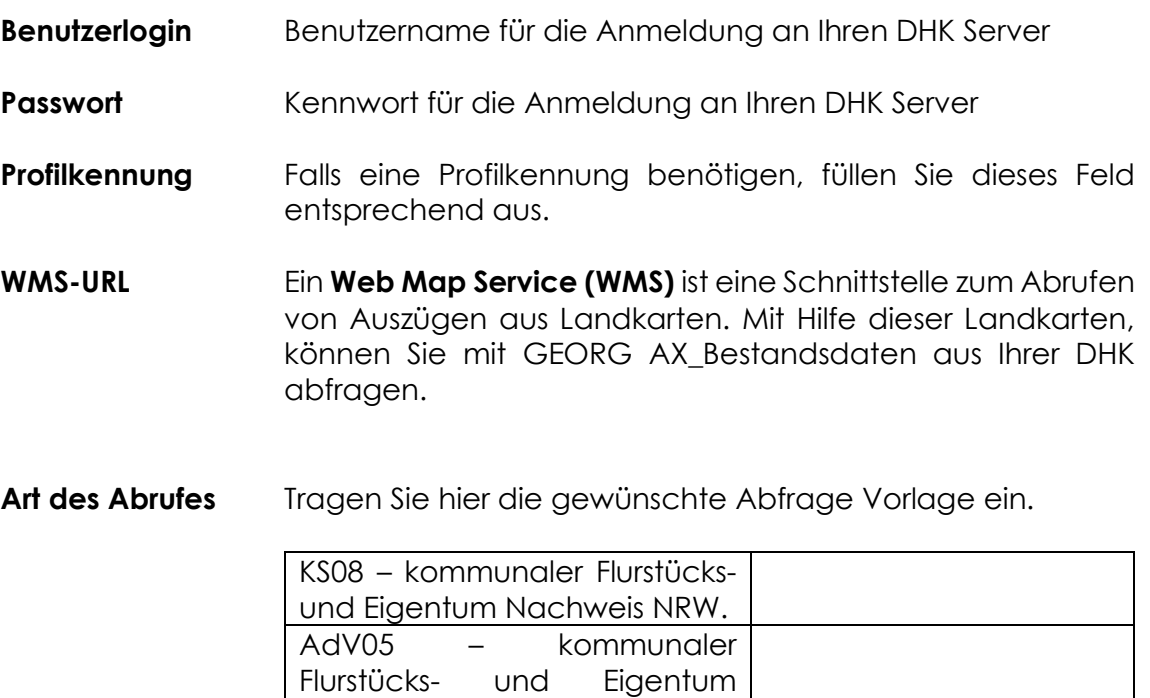

Nachweis AdV.

NW08 – kommunaler Flurstücksund Eigentum Nachweis NRW.

Bestätigen Sie Ihre Eingaben mit **OK** , verlassen das Fenster Programmparameter und beenden GEORG an allen Arbeitsplätzen!

AX\_Benutzungsauftrag | Eigene GEORG Abfragen.

Wir empfehlen Ihnen diese Abfragen zu

benutzen.

Starten Sie anschließend an Ihrem GEORG Server das Programm, bzw. den Dienst "GEORG RS" neu damit die Änderungen übernommen werden.

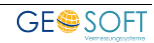

## <span id="page-17-0"></span>**3.2 Test des DHK Zugriff**

Starten Sie nach dem Neustart des "GEORG RS" Programm bzw. Dienst an einem Arbeitsplatz GEORG neu. Wählen Sie einen Antrag und wechseln auf die Reiterkarte **Flurstücke** .

Tragen Sie dort ein neues, im Kataster vorhandenes Flurstück ein und klicken auf den Button **Flurstücke aktualisieren** .

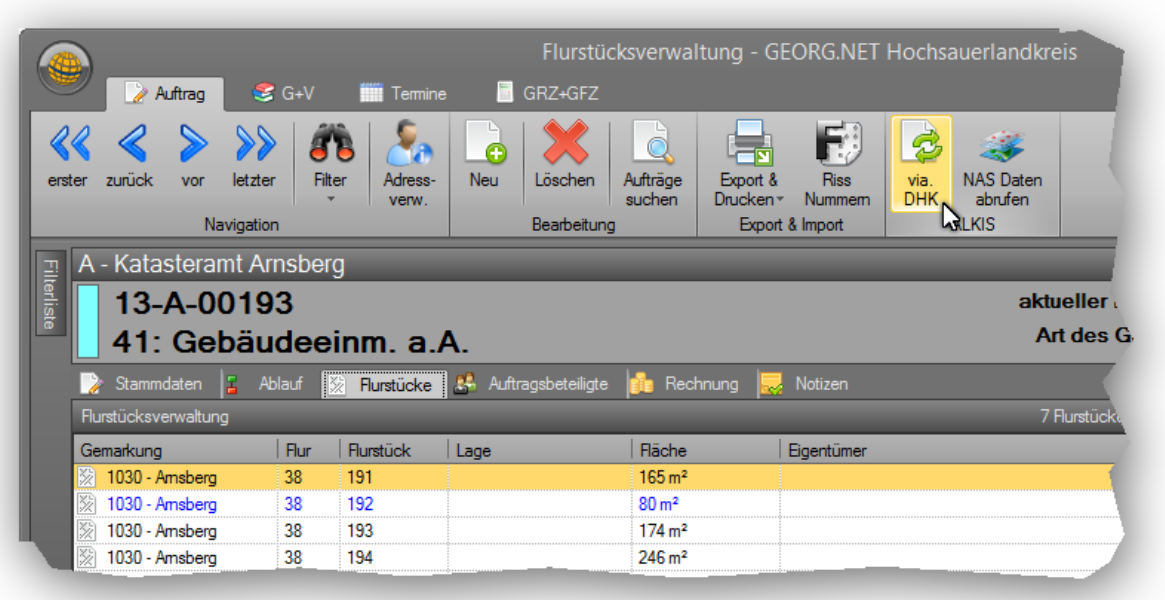

Das System baut eine Verbindung zum DHK Server auf und erfragt die aktuellen Flurstücksinformationen. Je nach Verarbeitungsgeschwindigkeit und Anzahl der Flurstücke kann diese Abfrage bis zu 60 Sek. in Anspruch nehmen.

Sobald die Zusatzfelder wie z.B. Koordinaten, Eigentümer, Lage usw. gefüllt werden, wurde die Anfrage erfolgreich abgeschlossen.

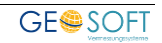

## <span id="page-18-0"></span>**4.Bei weiteren Fragen...**

... können Sie sich gerne zu den gewohnten Hotlinezeiten direkt bei uns melden.

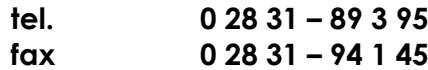

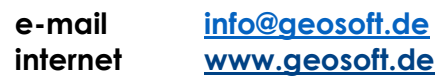

Unsere Hotlinezeiten sind...

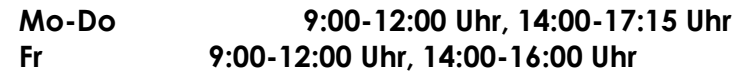

Letzte Änderung: 13.01.2022 Dateiname: Handbuch-Alkis\_Dienst.docx